### Engineering Sketch Pad (ESP)

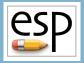

# Training Session 7 Sketcher Fundamentals

#### John F. Dannenhoffer, III

jfdannen@syr.edu Syracuse University

#### Bob Haimes

haimes@mit.edu
Massachusetts Institute of Technology
updated for v1.18

#### esp Overview

- Purpose of Sketches
- Sketching Segments
- Sketching methods
  - programmatically
  - interactively
- Homework Exercises

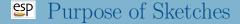

- Method for generating a SheetBody, WireBody, or NodeBody
- Sketches are used a basis of grown Bodys
  - EXTRUDE, REVOLVE, RULE, and BLEND

#### Sketching Segments

- LINSEG straight line segment
- CIRARC circular arc
- ARC alternative way of specifying a circular arc
- BEZIER Bezier curve
- SPLINE cubic spline

#### Sketching Methods

- Programmatically
  - can generate Sketch in 3D
  - user does all required math
  - is very robust
- Interactively
  - can generate Sketch only in 2D
  - required math is done by solving constraints
  - is somewhat fragile

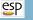

### Sketching Programmatically

- Begin with a SKBEG statement, which provides an initial point
- Add LINSEG, CIRARC, BEZIER, or SPLINE Segments
  - for the BEZIER and SPLINE statements, one curve is created from the point before these statement, using all the BEZIER or SPLINE statements
  - an SSLOPE statement before the first and/or after the last SPLINE statement can be used to specify the slope at the beginning or end
  - to have two adjacent curves, put a zero-length LINSEG between them
- Ends with a SKEND statement
  - if there are no Segments, a NodeBody is created
  - if the last Segment does not end at the point specified in the SKBEG statement, a WireBody is created
  - if the Sketch is closed, a SheetBody is created (unless the wireonly flag on the SKEND statement is non-zero)

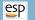

### Programmatic Sketch Example

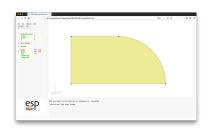

#### # sketch

```
DESPMTR
                   2.0
DESPMTR
                   1.0
DESPMTR
                   3.0
SET
         s2
                   1/sqrt(2)
SKBEG
         1.0
                         2.0
                                   Z
  LINSEG 1.0+L
                         2.0
  CIRARC 1.0+L-(1-s2)*H 2.0+s2*H
                                   Z \
                    2.0+H
         1.0+L-H
                                   Z
  LINSEG 1.0
                     2.0+H
  LINSEG 1.0
                         2.0
SKEND
```

END

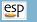

### Steps to Creating a Sketch Interactively

- Define the Design Parameters
- Create an empty Sketch
- Draw the Segments
- Constrain the Sketch
- Solve the Sketch

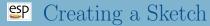

#### Step 1: Define the Design Parameters

- Press **Design Parameters** in the Tree window to create each of the Design Parameters
- Most Design Parameters are a scalar, so that they have only 1 row and 1 column
- Enter nominal value(s) in the box(es) that appears
- Press **OK** to proceed
- Repeat as needed

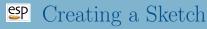

#### Step 2: Create an Empty Sketch

- Press **Branches** in the Tree window to create a SKBEG Branch
  - coordinates should be specified at one point on the boundary of the Sketch
  - coordinates can be defined in terms of a Design Parameter
- A SKEND is automatically created for you
- The Sketcher is entered automatically

#### Step 3: Draw the Segments (1)

- Start drawing the Sketch at the point defined in the SKBEG Branch
  - X and Y Constraints are automatically generated at the initial point
  - these constraints cannot be deleted
- Draw the Segments by proceeding counter-clockwise around the Sketch (which is consistent with the right-hand rule pointing out of the screen)
- Line between previous point and cursor shows proposed position of next Segment
  - blue is default color
  - if drawn in orange, a vertical (V) or horizontal constraint (H) will be added automatically

#### Step 3: Draw the Segments (2)

- Supported Segment types include:
  - (straight) line Segment
    - l or L or mouse click
  - (circular) arc Segment
    - c or C
    - Segment turns red until you press the mouse button to set its approximate radius
  - cubic spline
    - $\bullet$  s or S
    - cubic splines are shown only as straight line Segments in the Sketcher
  - Bezier curve control points
    - b or B
  - . . .

Step 3: Draw the Segments (3)

- Supported Segment types include:
  - zero-length Segment
    - z or **Z**
    - constraints automatically set
  - leave Sketch open (and switch mode to "Constraining...")
    - o or O
- When Sketch is closed, its interior is filled with gray (and the mode is switched to "Constraining...")
- Pressing the Undo button will remove the last Segment

### esp Creating a Sketch

#### Step 4: Constrain the Sketch (1)

- As many constraints (**ncon**) must be defined as there are degrees of freedom (**ndof**) in the Sketch
  - these values are listed in the Key window
  - the fill turns to light green when they match (ncon=ndof)
  - having them match is necessary, but not sufficient, for a Sketch to be properly constrained

#### Step 4: Constrain the Sketch (2)

- Constraints that can be applied to Segments:
  - set the Segment's length
    - l or L
  - make the Segment horizontal  $(y_{\text{beg}} = y_{\text{end}})$ 
    - h or H
    - might be automatically created if Segment was orange when created
  - make the Segment vertical  $(x_{\text{beg}} = x_{\text{end}})$ 
    - v or V
    - might be automatically created if Segment was orange when created
  - set the inclination in degrees (measured counter-clockwise from the right horizontal)
    - i or I

#### Step 4: Constrain the Sketch (3)

- Constraints that can be applied to circular arcs:
  - acute radius (positive if convex when drawing counter-clockwise)
    - r or R
  - X-coordinate at arc center
    - x or X
  - Y-coordinate at arc center
    - y or Y
  - sweep angle in degrees (positive if convex when drawing counter-clockwise)
    - $\bullet$  s or S

#### Step 4: Constrain the Sketch (4)

- Constraints that can be applied to points:
  - specify X-coordinate
    - $\bullet$  x or X
  - specify Y-coordinate
    - y or Y
  - adjacent Segments are perpendicular
    - p or P
  - adjacent Segment are tangent (parallel)
    - t or T
  - turning angle between adjacent Segments in degrees (positive if turning to the left)
    - a or A

#### Step 4: Constrain the Sketch (5)

- Constraints that can be applied to a pair of points:
  - specify width  $(x_{\rm end} x_{\rm beg})$  between two points
    - w or W
    - if first point is toward the left, a positive value should be specified
    - if first point is toward the right, a negative value should be specified
  - specify depth  $(y_{\rm end} y_{\rm beg})$  between two points
    - d of D
    - if first point is toward the bottom, a positive value should be specified
    - if first point is toward the top, a negative value should be specified

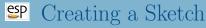

Step 4: Constrain the Sketch (6)

- Other options:
  - remove Constraints
    - <
    - if more than one constraint is present, you are asked which constraint to remove
  - inquire about constraints at current point or Segment
    - ?
- Pressing the **Undo** button will remove/restore the last constraint

Step 4: Constrain the Sketch (7)

- Special shortcuts
  - ::L[i] is the length of the Segment i
  - ::I[i] is the inclination of Segment i (in degrees)
  - ::R[i] is the radius of CIRARC Segment i
  - ::S[i] is the sweep of CIRARC Segment i (in degrees)
- Segment numbers can be determined by pressing? near the center of a Segment

Step 4: Constrain the Sketch (8)

- If you need help during the constraint process
  - Press the yellow Constraining... button
- Redundant constraints are shown in red
  - Use the < key to remove a redundant constraint
- Suggested new constraints are shown in green
  - Add the constraint using a key that matches the hint

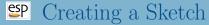

#### Step 5: Solve the Sketch

- Press Press to Solve
  - if successful, Sketch will change on screen
  - if unsuccessful, read about error in Messages window to help you diagnose the problem
- Press Sketch→Save to return to normal (non-Sketching) mode
- Press Press to Re-build to see the completed Sketch

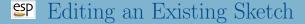

- Select one of the Branches between the SKBEG and SKEND Branches (inclusive) and press Enter Sketcher
- Follow directions given above

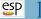

#### Deleting an Existing Sketch

- Select each of the Branches between the SKBEG and SKEND and press Delete Branch for each. Then delete the SKEND and SKBEG Branches.
- Select the SKBEG Branch and press Delete Branch (to delete whole sketch at once)

#### EP Image Manipulation in the Sketcher

- Recenter Sketch
  - Ctrl-h key or H button
- Move the Sketch to the left
  - Ctrl-1 key or L button or  $\leftarrow$  key
- Move the Sketch to the right
  - Ctrl-r key or R button or  $\rightarrow$  key
- Move the Sketch to the bottom
  - Ctrl-b key or B button or  $\downarrow$  key
- Move the Sketch to the top
  - Ctrl-t key or T button or \( \shcap \) key
- Zoom in
  - Ctrl-i key or PgUp key or + button
- Zoom out
  - Ctrl-o key or PgDn key or button

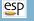

#### Sketching Best Practices

- Try to start the Sketch at a point with known coordinates
- Proceed around the sketch in a counter-clockwise direction
- Constrain the X-coordinate at one or more points (or arc centers)
- Constrain the Y-coordinate at one of more points (or arc centers)
- Specify the orientation of one or more Segments
  - this is sometimes done by specifying the coordinates of both ends
- Avoid redundancies, such as:
  - points at which angles are constrained and which are adjacent to Segments in which the inclination is constrained
  - dimensions specified for both a series of Segments as well as their combination

- U-shaped bracket (version 1)
- U-shaped bracket (version 2)
- oval
- bi-convex airfoil (with arcs)
- swivel base
- V-slide plate
- bi-convex airfoil (with splines)
- fuselage cross-section (with Beziers)

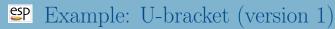

Hint: move mouse until blue line turns orange to automatically generate horizontal and vertical constraints

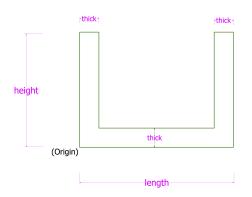

Measurements length = 4.00 height = 3.00 thick = 0.5

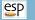

#### Solution: U-bracket (version 1)

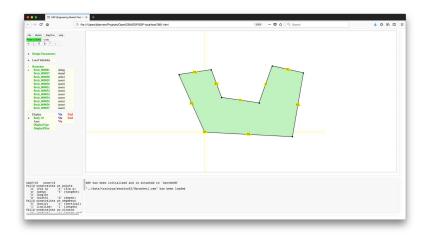

### Example: U-bracket (version 2)

Hint: You can specify the length of a Segment to be equal to Segment 5's length with ::L[5] (where the Segment number can be obtained with the "?" command).

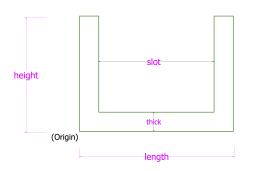

#### Measurements

length = 4.00 height = 3.00 thick = 0.5 slot = 2.00

Note: slot is centered

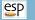

### Solution: U-bracket (version 2)

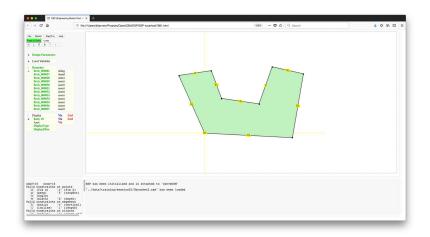

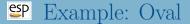

#### Hint: tangency constraints may be useful for this case

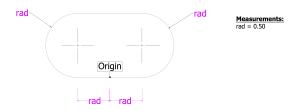

#### esp Solution: Oval

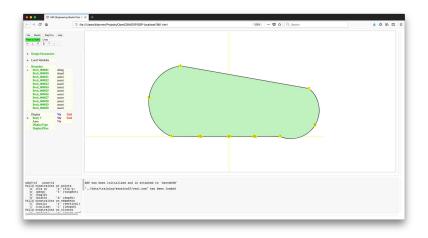

## Example: Biconvex airfoil (with arcs)

Hint: the radius() function can be used if one knows the bounding coordinates and the "dip" (see "Help" for details)

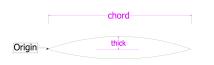

Measurements: chord = 2.00 thick = 0.10

Note: Circular Arcs

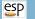

### Solution: Biconvex airfoil (with arcs)

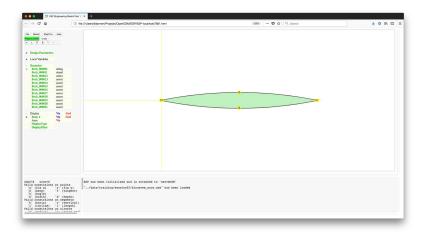

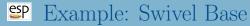

Hint: nested Sketches can be generated with a series of Sketches

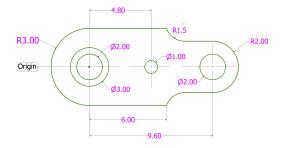

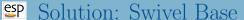

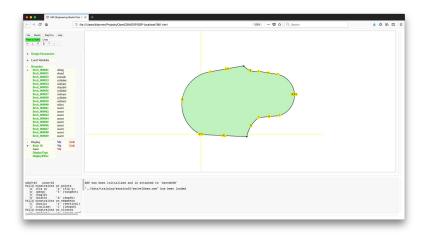

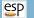

#### Example: Biconvex Airfoil (with splines)

Hint: adjacent splines (with slope discontinuities) can be obtained by putting a zero-length line Segments between them

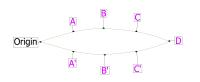

|            | x    | v    |
|------------|------|------|
| <b>A</b> : | .255 | .075 |
| B:         | .500 | .100 |
| C:         | .745 | .075 |
| D:         | 1.00 | 0.00 |
|            |      |      |

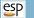

### Solution: Biconvex Airfoil (with splines)

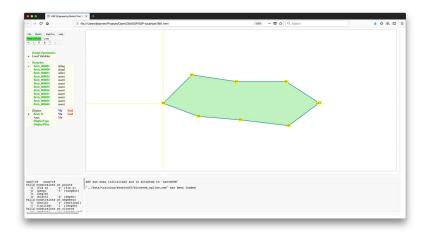

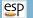

### Example: Fuselage X-section (with Beziers)

Hint: the Bezier control points are constrained in the same way as any other point

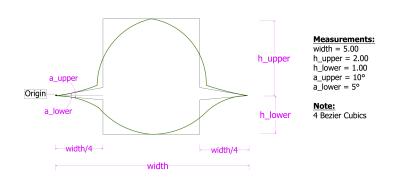

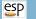

#### Solution: Fuselage X-section (with Beziers)

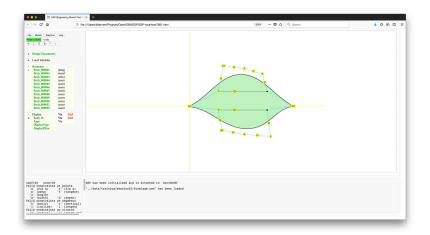